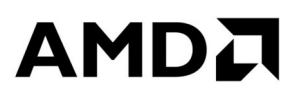

# **Графическая карта AMD Radeon™ R7 240/R7 250**

Руководство пользователя

Инвентарный номер: 54241\_rus\_1.0

#### **Отказ от ответственности**

Содержащаяся в настоящем документе информация приводится только для информационных целей и может быть изменена без уведомления. Мы постарались тщательно подготовить настоящий документ, но он может содержать технические неточности, пропуски и типографские ошибки. Компания AMD не обязана изменять или иным способом исправлять такую информацию. Компания Advanced Micro Devices, Inc. не дает никаких заявлений и гарантий в отношении точности или полноты содержания данного документа и не принимает никакой ответственности, в том числе подразумеваемой гарантии ненарушения патентов, годности для продажи или конкретной цели по отношению к работе или использованию программного, аппаратного оборудования или иных продуктов AMD, описанных в данном документе. Настоящий документ не предоставляет каких-либо лицензий, в том числе подразумеваемых или возникающих в силу правовой презумпции, на любые права интеллектуальной собственности. Условия и ограничения, применяемые к покупке или использованию продуктов AMD, указаны в подписанном соглашении между сторонами или в Стандартных условиях продажи AMD.

ИСПОЛЬЗОВАНИЕ ДАННОГО ПРОДУКТА КАКИМ-ЛИБО ОБРАЗОМ, КОТОРЫЙ ОТВЕЧАЕТ ФАКТИЧЕСКИМ ТРЕБОВАНИЯМ ВИДЕО- И/ИЛИ АУДИОСТАНДАРТОВ MPEG, КАТЕГОРИЧЕСКИ ЗАПРЕЩАЕТСЯ БЕЗ ВСЕХ НЕОБХОДИМЫХ ЛИЦЕНЗИЙ СОГЛАСНО СООТВЕТСТВУЮЩИМ ПАТЕНТАМ. ТАКИЕ ЛИЦЕНЗИИ МОЖНО ПОЛУЧИТЬ У РАЗЛИЧНЫХ ТРЕТЬИХ СТОРОН, В ТОМ ЧИСЛЕ, ПОМИМО ПРОЧЕГО, В ПОРТЕФЕЛЕ ПАТЕНТОВ MPEG, ЛИЦЕНЗИЮ НА КОТОРЫЙ МОЖНО ПРИОБРЕСТИ В КОМПАНИИ MPEG LA, L.L.C., 6312 S. FIDDLERS GREEN CIRCLE, SUITE 400E, GREENWOOD VILLAGE, COLORADO 80111, США.

#### **Товарные знаки**

AMD, логотип AMD Arrow, ATI, логотип ATI, AMD Athlon, AMD LIVE!, AMD Opteron, AMD Phenom, AMD Sempron, AMD Turion, AMD64, All-in-Wonder, AMD Avivo, AMD Catalyst, AMD CrossFire, AMD CrossFireX, AMD FirePro, AMD FireStream, AMD HyperMemory, AMD OverDrive, AMD PowerPlay, AMD PowerXpress, AMD Radeon, Remote Wonder, SurroundView, Theater, The Ultimate Visual Experience, Vari-Bright и их комбинации являются товарными знаками компании Advanced Micro Devices, Inc. HyperTransport является лицензированным товарным знаком консорциума HyperTransport Technology Consortium.

HDMI является лицензированным товарным знаком компании HDMI Licensing, LLC. PCI Express и PCIe являются зарегистрированными товарными знаками компании PCI-SIG Corporation.

Linux является зарегистрированным товарным знаком компании Linus Torvalds. DirectX, Microsoft, Windows и Windows Vista являются зарегистрированными товарными знаками компании Microsoft Corporation в Соединенных Штатах и/или других юрисдикциях. OpenCL является товарным знаком компании Apple Inc., используемым компанией Khronos с

разрешения Apple Inc.

Другие наименования продуктов, используемые в данной публикации, приводятся только для сведения и могут являться товарными знаками соответствующих компаний.

Dolby Laboratories, Inc.

Изготовлено по лицензии компании Dolby Laboratories.

Rovi Corporation

Данное устройство защищено патентами США и другими правами на интеллектуальную собственность. Использование технологии защиты от копирования в данном устройстве, разработанной компанией Rovi Corporation, должно быть официально разрешено компанией Rovi Corporation; данная технология предназначенаисключительно для использования в домашних или иных условиях просмотра, ограниченных системой «оплата за каждый просмотр», если отсутствует официальное письменное разрешение Rovi Corporation на иное применение. Восстановление исходного кода программы или дизассемблирование запрещаются.

#### **Важные указания по безопасности**

**Примечание:** Настоящая продукция предназначена для использования только с совместимыми и утвержденными организацией UL персональными компьютерами, снабженными руководствами по установке с подробным описанием пользовательской установки для этого класса продуктов.

**Прочитайте все инструкции перед началом установки.** Перед началом установки или эксплуатации этого продукта необходимо прочитать все указания по безопасности и установке. **Сохраните все инструкции.** Инструкции по безопасности, установке и эксплуатации должны сохраняться для последующего использования.

**Обращайте внимание на все предупреждения.** Все предупреждения в отношении этого продукта и указания по его эксплуатации должны соблюдаться. **Используйте надлежащее заземление.**

#### **Осторожно!**

[Где применимо] Для обеспечения надлежащей защиты от риска поражения электрическим током и возгорания данное устройство следует устанавливать только в изделия, оборудованные трехпроводным штепсельным разъемом, т.е. разъемом с третьим контактом (заземления). Это одно из средств обеспечения безопасности. Не разрешается удалять заземляющий контакт из трехконтактного разъема.

**Надежно закрепите продукт.** Все крепежные болты и элементы крепления должны быть полностью затянуты для обеспечения непрерывного соединения между продуктом и шасси ПК, в зависимости от потребности.

# Содержание

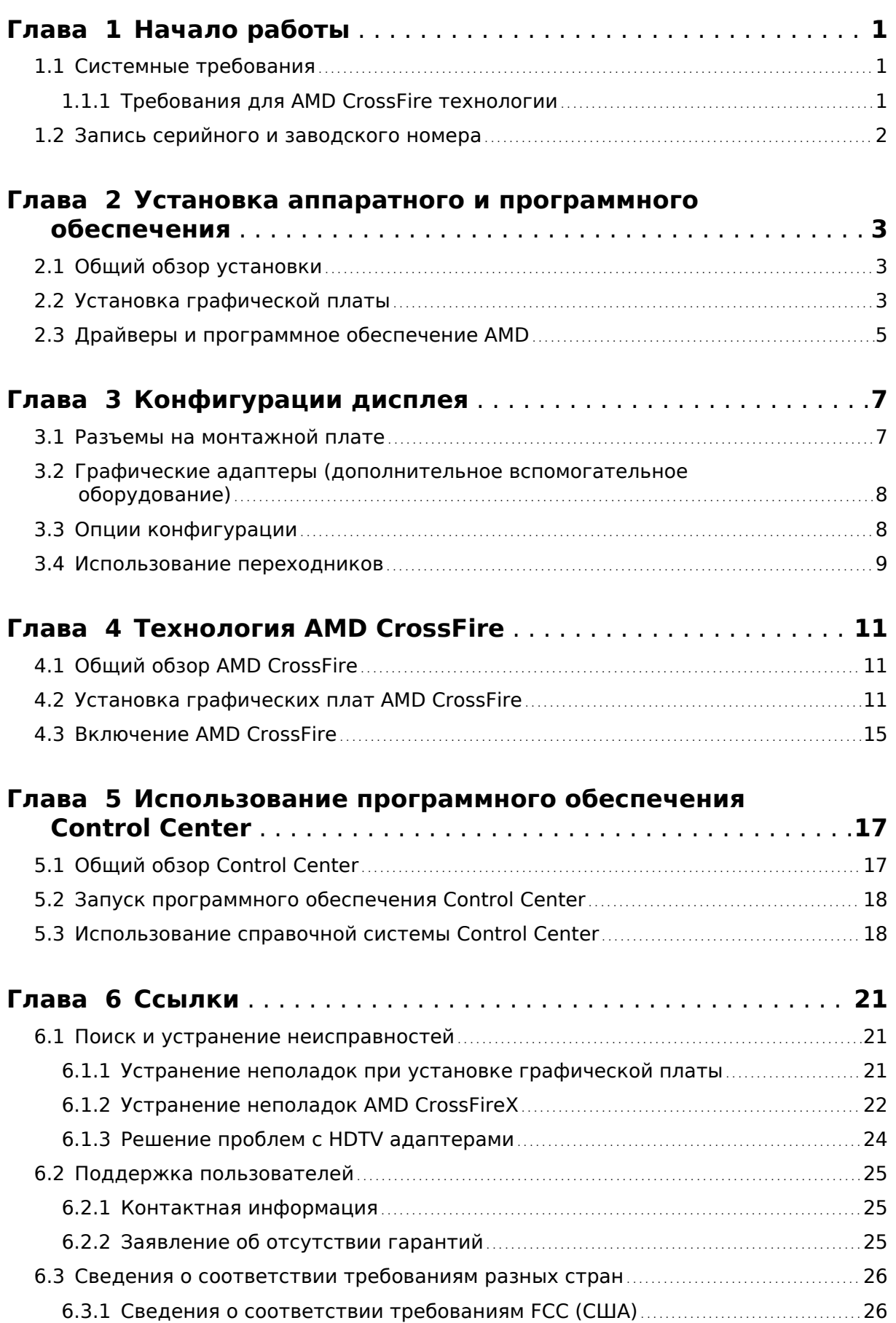

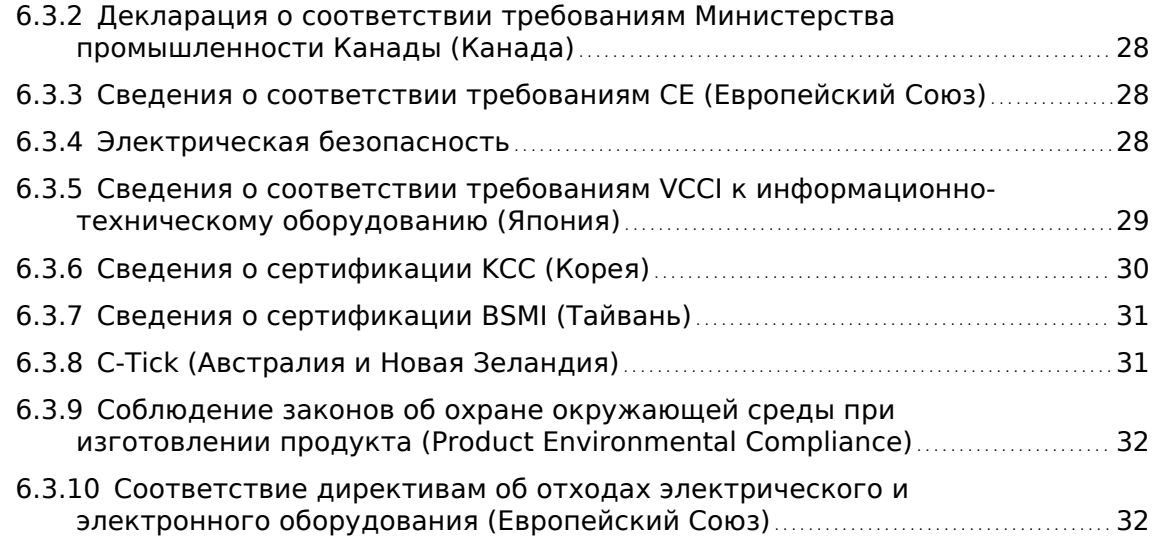

# Глава 1

# Начало работы

<span id="page-6-0"></span>Перед тем, как Вы начнете устанавливать новую AMD Radeon R7 240/R7 250 графическую плату (P/N: 102-C552xx-xx, 102-C550xx-xx), пожалуйста, убедитесь, что соблюдены надлежащие системные требования и завершены необходимые предустановочные задачи, как изложено в данном разделе.

## 1.1 Системные требования

Минимальные требования для установки одиночной AMD Radeon R7 240/R7 250 графической платы:

- AMD Athlon™ или Intel Pentium® 4 CPU.
- PCI Express®-основанный ПК с одним ×16-канальным графическим слотом, доступным на материнской плате.
- $\bullet$  2 ГБ ОЗУ
- Windows® XP, Windows Vista®, Windows® 7, Windows® 8, Windows® 8.1, или Linux® операционная система (64-битная настоятельно рекомендуется). Windows Vista, Windows 7, Windows 8 или Windows 8.1 рекомендуется для полной функциональности.
- Блок питания мощностью 350 Вт или выше.

Настоятельно рекомендуется использовать сертифицированные блоки питания; список сертифицированных блоков питания смотрите по ссылке [ati.amd.com/certifiedpsu](http://ati.amd.com/certifiedpsu).

- Интернет-соединение или CD-ROM/DVD-ROM привод для ПО установки.
- Использование трех и более дисплеев с помощью AMD Eyefinity технологии требует DisplayPort-совместимых дисплеев или AMD Eyefinity-одобренных электронных ключей. Дополнительную информацию см. по ссылке [Глава 3 Конфигурации дисплея](#page-12-0).

### 1.1.1 Требования для AMD CrossFire™ технологии

Минимальные требования для установки дополнительной графической платы в AMD CrossFire™ конфигурации:

**Примечание:** AMD CrossFire конфигурации для AMD Radeon R7 240/R7 250 графических плат не требуют AMD CrossFire внутреннего соединительного моста.

- AMD CrossFire-сертифицированная материнская плата. Для просмотра актуального списка AMD CrossFire-сертифицированных материнских плат посетите веб-страницу [support.amd.com/us/certified/Pages/certified](http://support.amd.com/us/certified/Pages/certified-components.aspx)[components.aspx.](http://support.amd.com/us/certified/Pages/certified-components.aspx)
- Вторая AMD Radeon R7 240/R7 250 графическая плата.

<span id="page-7-0"></span>• Блок питания мощностью 475 Вт или выше.

Для просмотра актуального списка сертифицированных блоков питания посетите веб-страницу [support.amd.com/us/certified/Pages/certified](http://support.amd.com/us/certified/power-supplies/Pages/listing.aspx)[components.aspx](http://support.amd.com/us/certified/power-supplies/Pages/listing.aspx)

• Рекомендуется использовать сертифицированные системные блоки с хорошей вентиляцией и охлаждением.

Дополнительную информацию см. по ссылке [Глава 4 Технология AMD](#page-16-0) [CrossFire.](#page-16-0)

## 1.2 Запись серийного и заводского номера

Перед установкой запишите серийный и заводской номер. Серийный и заводской (102) номер графической платы необходимы для регистрации и бесплатной поддержки. Они указаны на наклейке, расположенной на обороте платы.

Выделенные жирным шрифтом номера необходимы для регистрации и получения бесплатной поддержки.

Рисунок 1–1 Пример серийного и заводского номеров

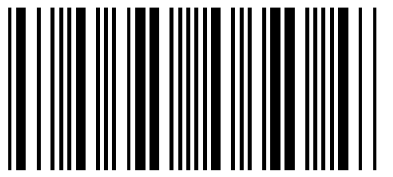

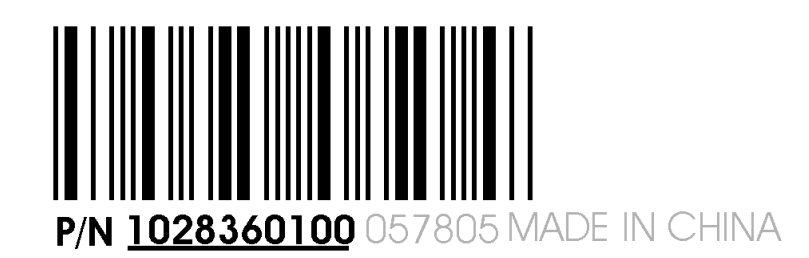

# Глава 2

# <span id="page-8-0"></span>Установка аппаратного и программного обеспечения

В данном разделе подробно описано, как установить графическую плату в системе, а также где загрузить соответствующие приложения и драйверы.

## 2.1 Общий обзор установки

Как только Вы определили, что система удовлетворяет минимальным требованиям, выполните следующие задачи, чтобы установить новую графическую плату. Подробные инструкции по установке приведены в следующих разделах.

1. Если Вы заменяете установленную графическую плату, удалите старый графический драйвер и ПО.

**Примечание:** Если используется материнская плата со встроенным видеадаптером, и Вы не намереваетесь делать ее частью конфигурации из нескольких мониторов, то отключите ее.

- 2. Выключите и отсоедините друг от друга части компьютерной системы.
- 3. Если требуется, удалите все старые графические платы.
- 4. Установите новую графическую плату.
- 5. Заново подсоедините компьютерную систему и экран (экраны), включите их.
- 6. Загрузите компьютерную систему и установите новые AMD Catalyst™ драйверы и ПО настройки.
- 7. Перезагрузите компьютерную систему.

## 2.2 Установка графической платы

- **1.** Выключите компьютер, монитор(ы) и другие периферийные устройства.
- **2.** Отсоедините кабель питания компьютера и затем отсоедините все кабели от задней панели компьютера.

#### **Осторожно!**

Во избежание возможного повреждения материнской платы подождите примерно 20 секунд после отсоединения кабеля питания, прежде чем отсоединять периферийный кабель или извлекать компоненты из материнской платы.

**3.** Снимите крышку корпуса компьютера.

**Примечание:** Если необходима помощь по снятию крышки, воспользуйтесь руководством по эксплуатации компьютера.

#### **Осторожно!**

Статическое электричество может серьезно повредить компоненты компьютера. Во избежание повреждения компонентов снимите статическое электричество с тела, коснувшись блока питания или металлической поверхности корпуса компьютера, прежде чем касаться каких-либо компонентов внутри корпуса компьютера.

- **4.** Отвинтите или разблокируйте и извлеките все имеющиеся графические платы из компьютера, если это необходимо.
- **5.** Найдите подходящий слот шины и, если необходимо, удалите соответствующую металлическую заглушку (или заглушки) на задней панели. Убедитесь, что все внутренние кабели отведены от слота.

**Примечание:** Если ни один слот шины не соответствует плате, необходима графическая плата с шиной, совместимой с вашей материнской платой.

- **6.** Совместите графическую плату со слотом и сильно нажмите, чтобы плата полностью встала на свое место.
- **7.** Если плата требует дополнительного питания и должна подключаться напрямую в блок питания, найдите соответствующие кабель или кабели разъема питания, отходящие от блока питания, и подключите его (их) к дополнительному(ым) разъему(ам) питания графической платы.

**Примечание:** Если применимо, перед установкой платы, требующей дополнительного разъема питания, убедитесь, что в имеющемся блоке питания есть такой разъем.

**Совет:** Расположение разъемов питания может варьироваться в зависимости от модели. Они могут располагаться на боковой или задней стороне платы.

Рисунок 2–1 Возможные варианты расположения разъема питания на графической плате

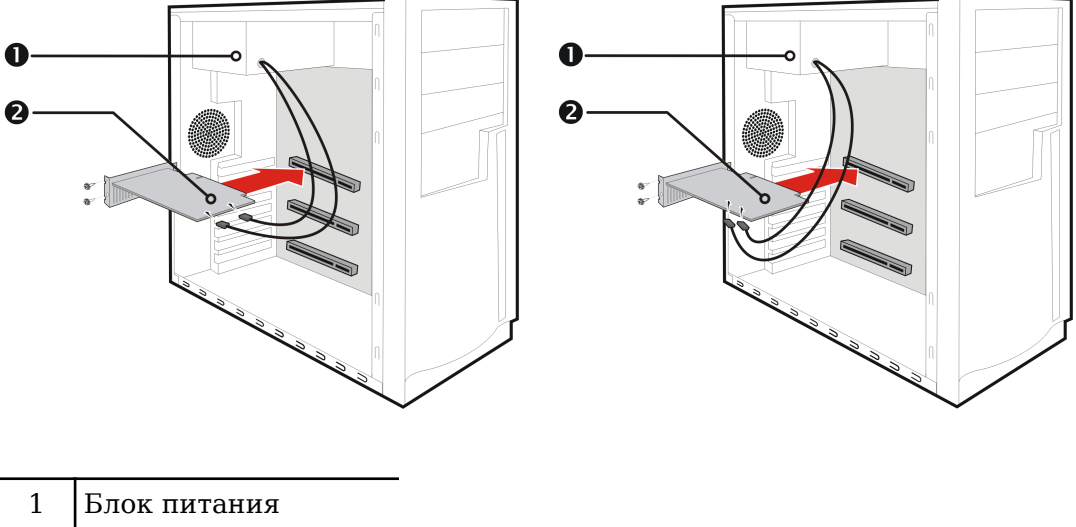

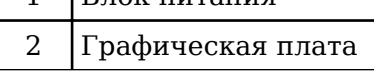

- <span id="page-10-0"></span>**8.** Надежно закрепите графическую плату на задней панели.
- **9.** Проверьте, не мешают ли внутренние кабели работе других внутренних компонентов компьютера (например, вентиляторам охлаждения) и установите на место крышку корпуса компьютера.
- **10.** Подсоедините обратно все отсоединенные в процессе установки кабели, а затем подключите кабель питания компьютера к электросети.
- **11.** Включите монитор и затем компьютер.

Если графическая плата установлена правильно, пуск компьютер должен выполниться нормально. Перейдите к установке программного обеспечения и драйверов для AMD Radeon R7 240/R7 250 графической платы.

## 2.3 Драйверы и программное обеспечение AMD

Драйверы являются небольшими, но важными программами, позволяющими операционной системе обмениваться данными с элементом оборудования, например графической платой.

При установке новой графической платы необходимо также установить драйвер и программу настройки, которые требуются для надлежащего функционирования платы.

Также понадобится установить (или переустановить) AMD Radeon драйверы после переустановки или обновления операционной системы или после загрузки обновленных драйверов.

Актуальные драйверы доступны на веб-сайте AMD по адресу: [support.amd.com/us/gpudownload/Pages/index.aspx](http://support.amd.com/us/gpudownload/Pages/index.aspx).

**Примечание:** При переустановке драйверов следует всегда удалять любые предыдущие установленные в системе драйверы, даже если они предназначены для одной и той же графической платы. Всегда начинайте установку «начисто».

# Глава 3

# Конфигурации дисплея

<span id="page-12-0"></span>В этом разделе описан порядок настройки конфигурации дисплея и приведен список доступных разъемов подключения дисплея для данной графической карты.

## 3.1 Разъемы на монтажной плате

На рисунке ниже показаны разъемы для подключения дисплея, доступные для AMD Radeon R7 240/R7 250 series графических плат.

**Примечание:** Доступные разъемы могут варьироваться в зависимости от модели.

Рисунок 3–1 AMD Radeon R7 240/R7 250 Разъемы для подключения дисплея

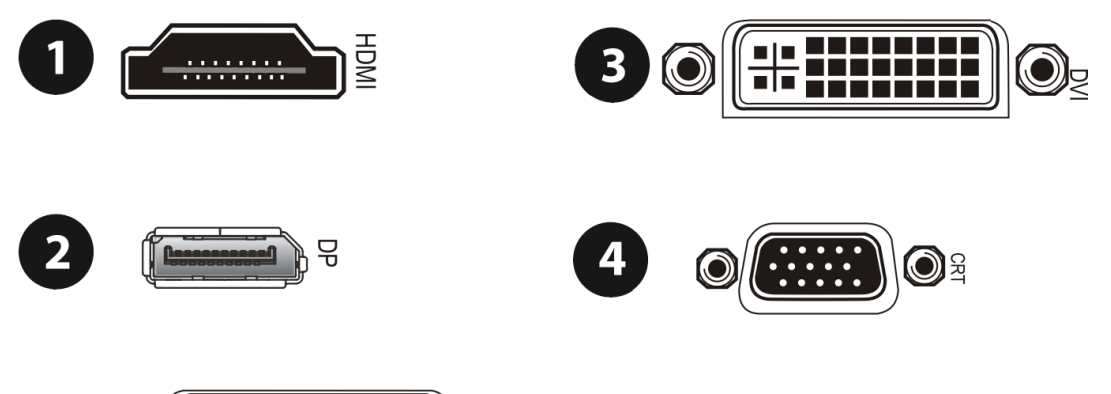

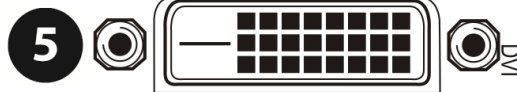

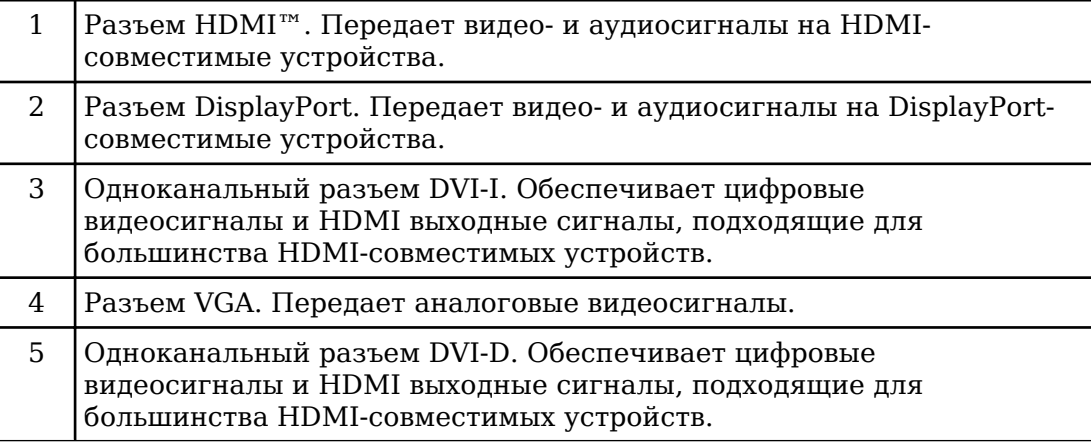

## <span id="page-13-0"></span>3.2 Графические адаптеры (дополнительное вспомогательное оборудование)

В нижеприведенной таблице перечислены варианты подключения дисплеев, которые не напрямую поддерживаются типами разъемов, доступными на графической плате.

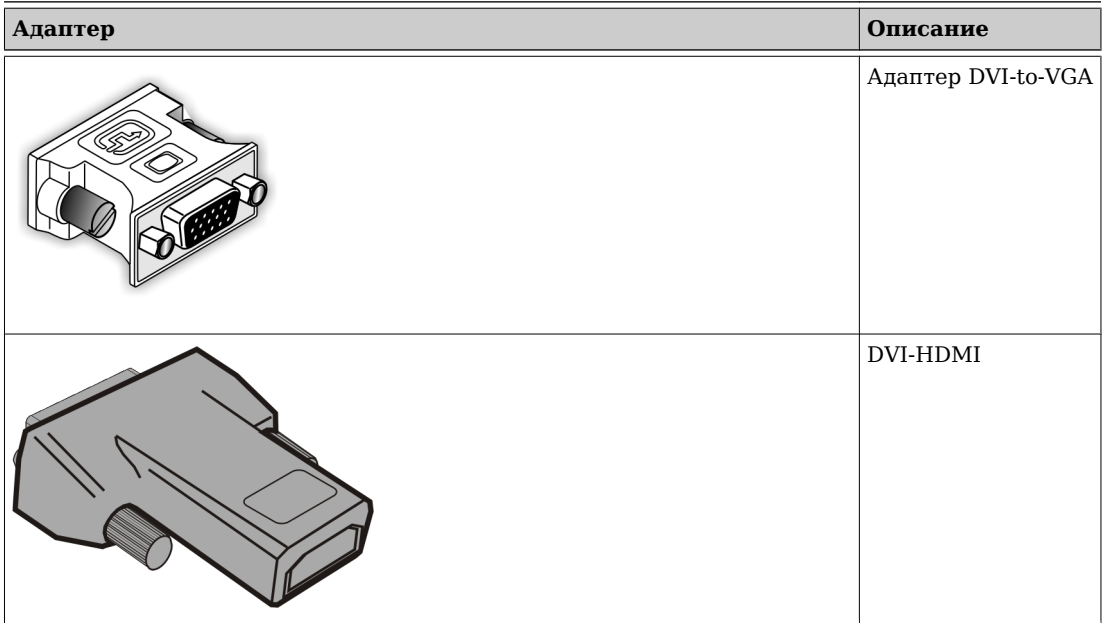

Если графическая плата содержит DisplayPort или мини-DisplayPort разъем, можно использовать следующие типы DisplayPort-совместимых адаптеров/ электронных ключей совместно с графической платой:

- Адаптер Использует DisplayPort сигналы для передачи аудио- и видеоинформации между различными вариантами одного и того же типа соединения (например, мини-DisplayPort и стандартного DisplayPort).
- Активный электронный ключ Позволяет подключить DisplayPortразъем к не DisplayPort-дисплею, используя DisplayPort-сигналы.
- Пассивный электронный ключ Позволяет подключить DisplayPortразъем к не DisplayPort-дисплею, используя не DisplayPort-сигналы.

Адаптеры/электронные ключи, которые не идут в комплекте с графическими платами, также могут использоваться, если они совместимы с графической платой и дисплеями. Их можно купить на веб-сайте AMD или у местных реселлеров AMD.

Список совместимых адаптеров/электронных ключей можно найти по адресу: [http://support.amd.com/us/eyefinity/Pages/eyefinity-dongles.aspx.](http://support.amd.com/us/eyefinity/Pages/eyefinity-dongles.aspx)

# 3.3 Опции конфигурации

AMD Radeon R7 240/R7 250 графическая плата обеспечивает аппаратную поддержку до шести дисплеев. Более чем один дисплей можно подключить <span id="page-14-0"></span>к DisplayPort-разъему, используя конфигурацию с последовательным подключением («гирлянда») или концентратор (посредством DisplayPortстандарта v1.2).

В таблице ниже приведен список опций подключения дисплеев к графической плате. Типы конфигураций дисплеев, которые могут использоваться, зависят от разъемов для подключения дисплея, доступных на графической плате.

Всегда используйте фирменные разъемы, если таковые имеются. Это обеспечит самую высокую производительность и лучшее качество изображения.

**Примечание:** Адаптеры/электронные ключи, не поставляемые с графическими платами, можно приобрести непосредственно на веб-сайте AMD или у местных реселлеров AMD.

| Писплей                  | Разъемы                                                                                                    |
|--------------------------|----------------------------------------------------------------------------------------------------|
| Аналоговый дисплей с ЭЛТ | • Разъем $VGA$<br>• Разъем DVI-I/DVI-D и адаптер DVI-VGA                                                                                                    |
| ЖК-дисплей               | - Разъем VGA и кабель VGA<br>Разъем DVI-I/DVI-D и кабель DVI<br>Разъем DVI-I/DVI-D и адаптер DVI-VGA<br>Разъем DisplayPort и кабель DisplayPort<br>Разъем DisplayPort и адаптер DisplayPort-DVI |
| HDTV дисплей             | Разъем DVI-I/DVI-D и кабель DVI<br>• Разъем DisplayPort и адаптер DisplayPort-DVI                                                                                                    |
| <b>HDMI HDTV</b>         | Разъем HDMI и кабель HDMI<br>Разъем DVI-I/DVI-D, и адаптер DVI-HDMI, и кабель HDMI<br>Разъем DisplayPort и адаптер DisplayPort-HDMI                                                             |

Таблица 3–1 Конфигурации дисплея

После подключения дисплеев к графической плате можно изменить их конфигурации с помощью программы Control Center. К задачам общих настроек относятся:

- Добавление и удаление дисплеев
- Поворот дисплеев
- Установка главного (основного) дисплея
- Дублирование и расширение рабочих столов
- Перемещение рабочих столов

Дополнительную информацию см. по ссылке [Глава 5 Использование](#page-22-0) [программного обеспечения Control Center](#page-22-0).

## 3.4 Использование переходников

Следующая процедура описывает, как подключить экран к графической плате с помощью переходника.

- **1.** Выключите компьютер и монитор.
- **2.** Вставьте переходник в разъем на графической плате AMD Radeon и затяните винты с накатной головкой (если таковые имеются).
- **3.** Подсоедините кабель дисплея к переходнику и затяните винты с накатной головкой (если таковые имеются).
- **4.** Включите сначала экран, затем компьютер.

Настройте новый дисплей с помощью программного приложения Control Center.

# Глава 4

# <span id="page-16-0"></span>Технология AMD CrossFire™

**Примечание:** Данные возможности имеются только у AMD Radeon R7 240/ R7 250 графических плат с разъемами AMD CrossFire™.

## 4.1 Общий обзор AMD CrossFire™

AMD CrossFire является высокопроизводительной игровой платформой, использующей несколько GPU (графических процессоров). Она обеспечивает совместную работу нескольких графических процессоров, установленных на одном компьютере, что улучшает производительность системы, создавая высокопроизводительную игровую платформу. В типичной конфигурации AMD CrossFire используются две графические платы.

После установки графических плат можно включить и настроить поддержку AMD CrossFire при помощи программного приложения Control Center. Более подробные сведения имеются на веб-странице технологии AMD CrossFire по адресу [sites.amd.com/us/game/technology/Pages/crossfirex.aspx](http://sites.amd.com/us/game/technology/Pages/crossfirex.aspx).

## 4.2 Установка графических плат AMD CrossFire™

Эти инструкции предполагают, что графическая плата PCIe® уже успешно установлена во вспомогательный слот (первый слот), а основной слот (нулевой слот) остается пустым.

**Примечание:** Уточните у сборщика компьютера или производителя комплектного оборудования, достаточна ли мощность блока питания компьютера.

Для просмотра обновляемого списка сертифицированных на совместимость с AMD CrossFire материнских плат и блоков питания посетите веб-страницу [support.amd.com/us/certified/Pages/certified-components.aspx](http://support.amd.com/us/certified/Pages/certified-components.aspx)

- **1.** Убедитесь, что компьютер, монитор и другие периферийные устройства выключены.
- **2.** Отсоедините кабель питания компьютера и кабель монитора от задней панели компьютера.

#### **Осторожно!**

Во избежание возможного повреждения материнской платы подождите примерно 20 секунд после отсоединения кабеля питания, прежде чем отключать периферийные устройства или извлекать компоненты из материнской платы.

**3.** Снимите крышку корпуса компьютера.

При необходимости смотрите инструкции по снятию крышки в руководстве по эксплуатации компьютера.

**Осторожно!**

Не забудьте снять статическое электричество, прикоснувшись к корпусу блока питания или металлической поверхности корпуса компьютера.

**4.** Извлеките из компьютера все ненужные графические платы.

#### **Предупреждение!**

Некоторые графические платы сильно нагреваются во время работы. Подождите примерно пять минут после выключения компьютера, прежде чем прикасаться к плате.

- **5.** Определите расположение разъемов PCIe на материнской плате. Если необходимо, также удалите соответствующую заглушку на задней панели.
- **6.** Установите графическую плату во вторичный PCIe слот рядом с уже существующей графической платой и сильно нажмите, чтобы плата полностью стала на свое место.

**Совет:** Для оптимальной производительность с двумя GPU AMD CrossFire следует устанавливать графические платы так, чтобы они AMD Radeon R7 240/R7 250 были разделены как минимум одним не занятым разъемом расширения.

**7.** При необходимости, подключите карты к блоку питания.

**Совет:** Расположение разъемов питания может быть различным в зависимости от модели. Разъемы могут располагаться на боковой или задней стороне платы.

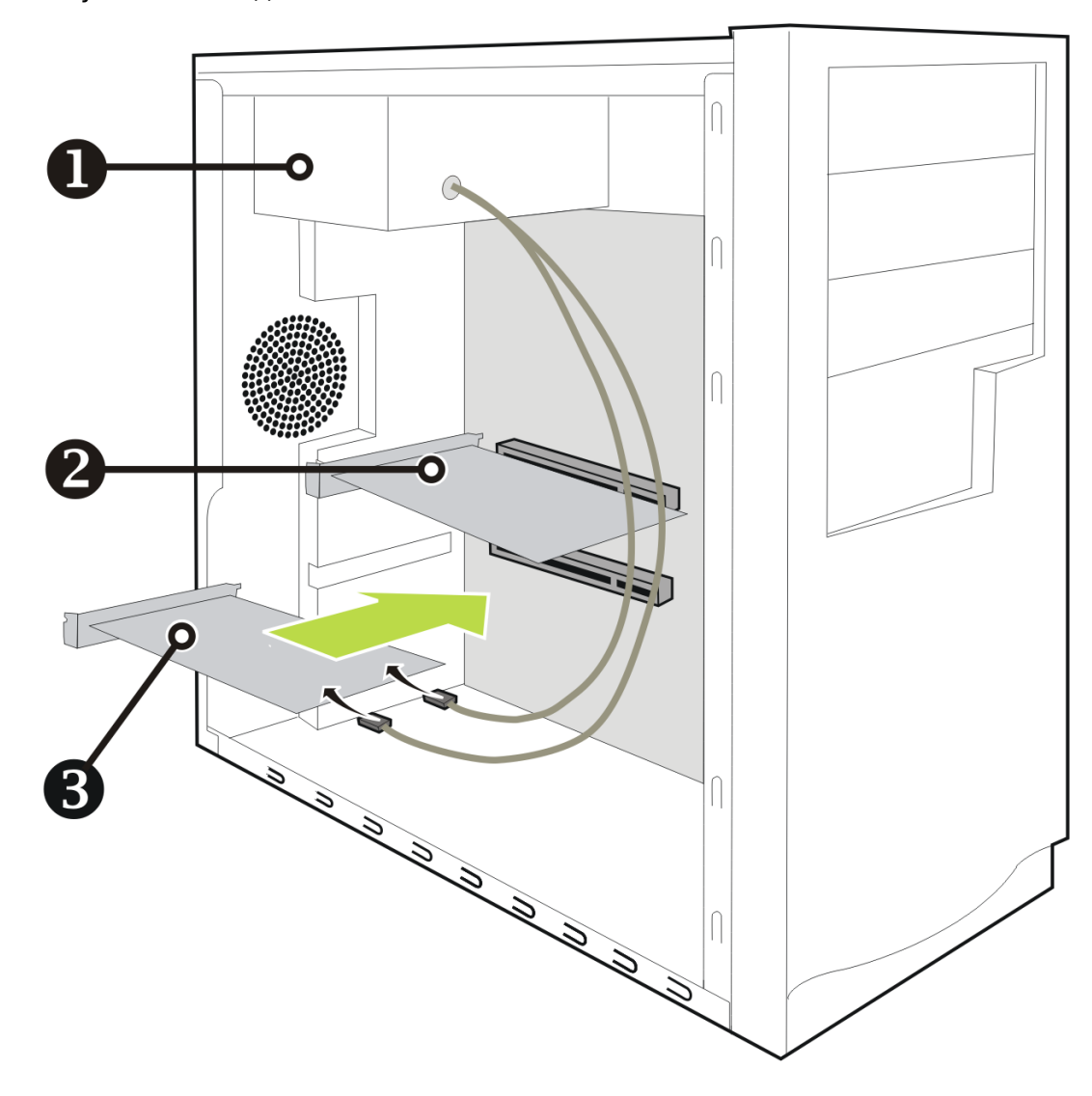

Рисунок 4–1 Подключение кабелей питания

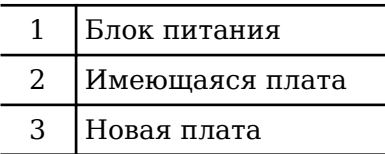

**8.** Если конфигурация AMD CrossFire требует наличия внутреннего соединительного моста AMD CrossFire между платами, удалите защитные наконечники с концов моста AMD CrossFire прежде, чем использовать его для соединения плат.

#### **Осторожно!**

Соединительный мост AMD CrossFire следует держать только за разъем. Не нажимайте на гибкий кабель и не тяните за него.

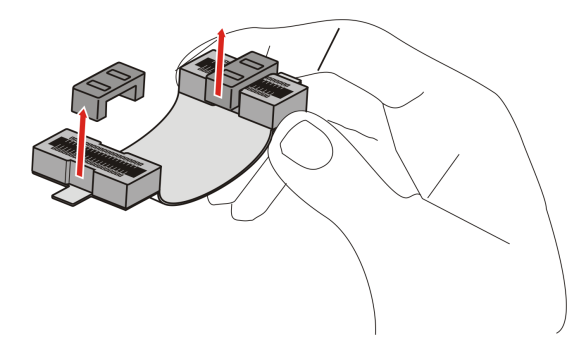

Рисунок 4-2 Защитный наконечник мостового соединения AMD CrossFire™

Рисунок 4-3 Установка AMD CrossFire™

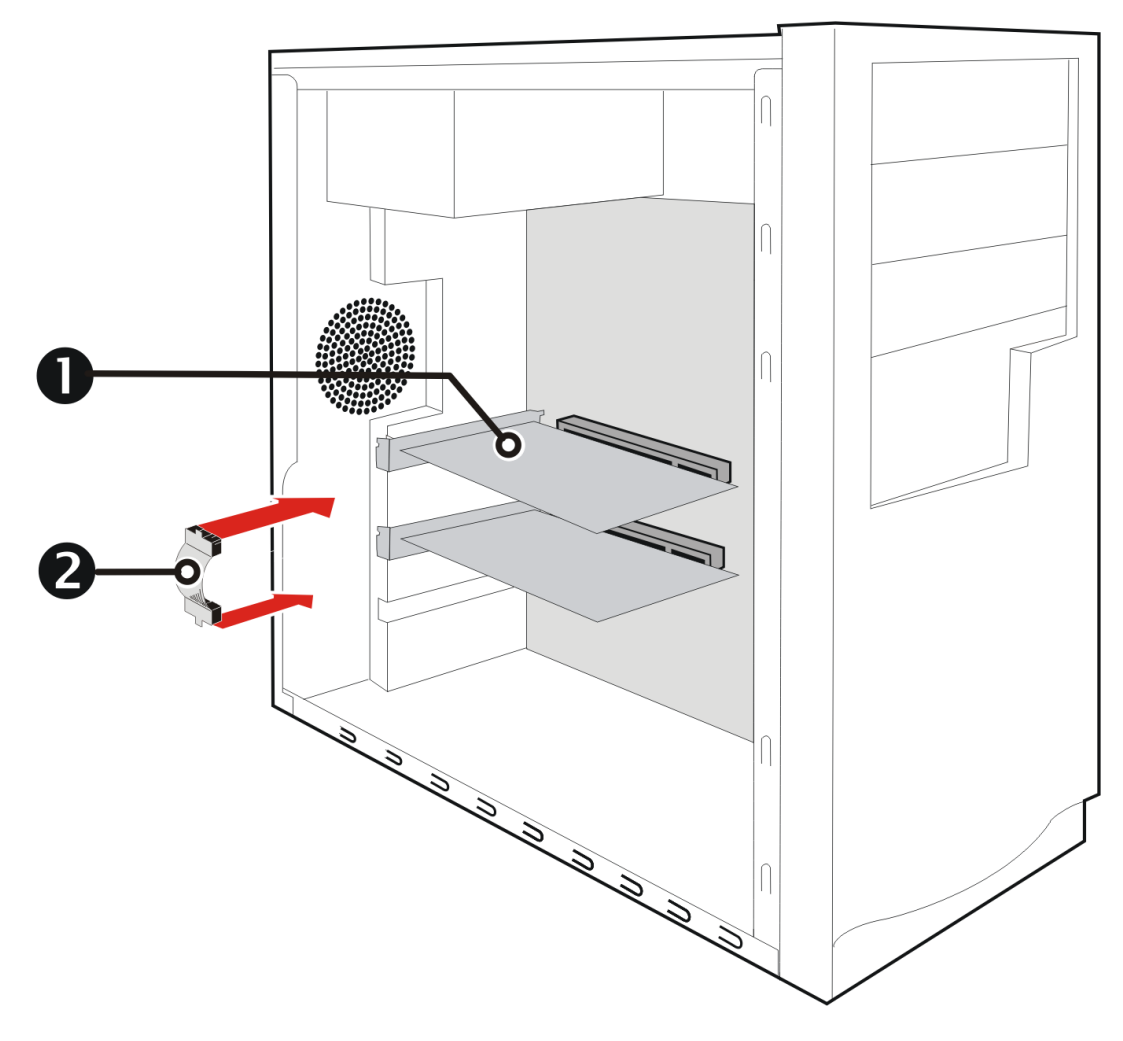

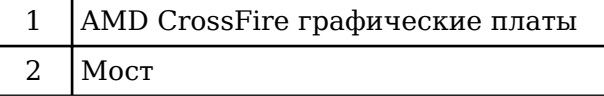

- **9.** Надежно закрепите графические платы на задней панели.
- **10.** Убедитесь, что кабели не мешают работе других компонентов компьютера (например, вентилятора), и установите на место крышку корпуса компьютера.
- **11.** Подключите все отсоединенные кабели и шнур питания компьютера.

<span id="page-20-0"></span>12. Включите монитор, а затем компьютер.

Теперь можно включить и настроить поддержку AMD CrossFire при помощи программного приложения Control Center. Дополнительную информацию см. в разделе Глава 5 Использование программного обеспечения Control Center.

## 4.3 Включение AMD CrossFire™

Если включена поддержка AMD CrossFire, выбирается наилучшая возможная комбинация GPU на основании текущей конфигурации оборудования. При необходимости можно изменить имеющуюся конфигурацию AMD CrossFire следующим образом. Дополнительные сведения см. в справке по программному приложению Control Center.

- 1. Перейдите на страницу Конфигурация AMD CrossFire, расположенную в приведенных ниже группах.
	- $\triangleright$  Стандартное представление Производительность или Игры ⊳ Производительность.
	- Расширенное представление Производительность или Игры.
- **2.** В меню выбора GPU вверху страницы, выберите рабочий стол, связанный с GPU, который необходимо использовать в качестве GPU дисплея.
- 3. Выберите Включить CrossFire.

Примечание: Раскрывающийся список Выберите одно из указанных сочетаний GPU рендеринга автоматически заполняется всеми доступными GPU рендеринга с учетом выбранного вами GPU отображения. В списке отображаются только те GPU, которые могут быть включены для поддержки AMD CrossFire. Другие комбинации здесь не перечислены, но могут быть перечислены на странице **Диагностика AMD CrossFire.** 

4. Выберите соответствующее сочетание из этого списка.

Примечание: Если выбранное сочетание не является наиболее оптимальным выбором для вашей системы, то в нижней части страницы появится сообщение с уведомлением об этом.

5. Нажмите кнопку Применить.

Если функция AMD CrossFire включена, функция ускорения физики посредством GPU автоматически отключается для всех плат и дисплеев конфигурации, кроме дисплея, используемого AMD CrossFire.

# Глава 5

# <span id="page-22-0"></span>Использование программного обеспечения Control Center

# 5.1 Общий обзор Control Center

Программное приложение Control Center содержит параметры для настройки конфигурации и точной настройки продуктов AMD. Используйте приложение для управления рабочими столами и дисплеями, оптимизации графического процессора для улучшения работы трехмерных приложений и качества видео, настройки CPU для достижения повышенного энергосбережения и производительности системы. Инструменты управления производительностью, имеющиеся в приложении, можно использовать для проверки и управления тактовой частотой, использованием памяти графической платой для наилучшей настройки продуктов AMD и их работы с максимальной эффективностью.

Приложение может работать в режиме "Стандартное представление" с возможностью пошаговой настройки и "Расширенного представления" для быстрого и простого доступа ко всем имеющимся функциям и параметрам. Приложение также имеет функцию поиска для нахождения конкретных страниц, а также возможность делать закладки на страницах для закрепления их места в приложении.

Ниже приведен список общих задач по конфигурированию, которые можно выполнить, используя данное приложение:

- Добавление и удаление дисплеев
- Поворот дисплея
- Установка главного (основного) дисплея
- Дублирование и расширение рабочего стола
- Перемещение рабочих столов
- Включение и отключение параметров 3D-приложений и видео

Подробные сведения о приложении и имеющихся функциях доступны в обширной справочной системе Control Center.

Примечание: Наличие функций зависит от типа продукта АМД и операционной системы.

## <span id="page-23-0"></span>5.2 Запуск программного обеспечения **Control Center**

Для запуска приложения Control Center в Windows® используйте один из следующих методов:

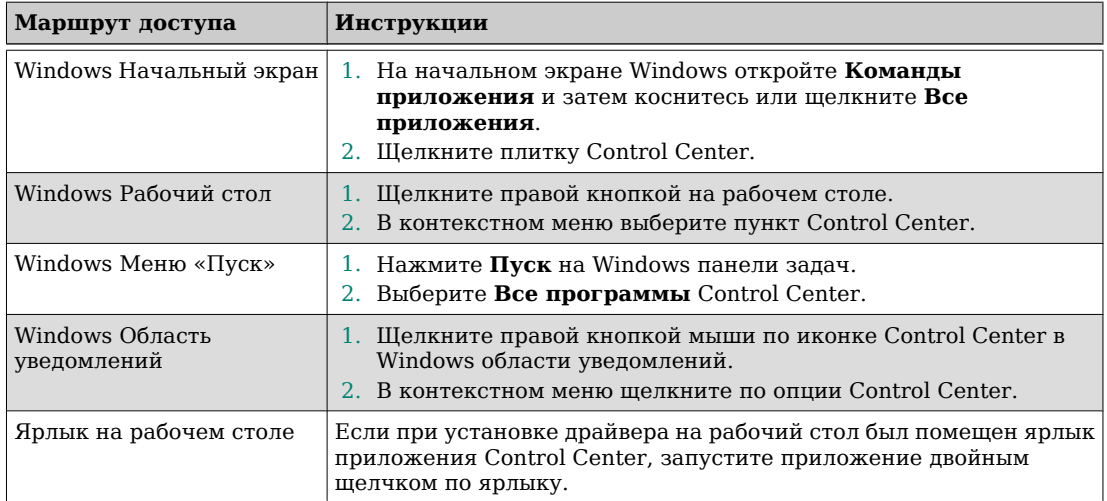

#### Таблица 5-1 Пути доступа к Control Center в Windows®

Чтобы запустить приложение в Linux®, напечатайте команду amdcccle в окне терминала.

Чтобы запустить приложение с привилегиями суперпользователя, выполните одно из следующих действий:

- Авторизуйтесь как суперпользователь перед запуском команды amdcccle.
- Запустите команду sudo amdcccle и введите пароль суперпользователя, когда будет предложено.
- Запустите команду amdxdg-su -c amdcccle и введите пароль суперпользователя, когда будет предложено.

Примечание: Определенные Control Center настройки могут быть изменены только с привилегиями суперпользователя.

## 5.3 Использование справочной системы Control Center

Справочная система, устанавливаемая вместе с программным приложением Control Center, содержит подробную информацию об использовании и настройке продуктов AMD. Справочная система также содержит сведения о технологиях, поддерживаемых продуктом.

Для доступа к справочной системе выполните следующие действия.

1. Запустите программное приложение Control Center.

- **2.** Выберите один из следующих вариантов:
	- ➭ Выберите окно приложения (щелкнув курсором мыши) и нажмите клавишу F1 на клавиатуре.
	- ➭ Щелкните мышью кнопку Справка (отображается в виде вопросительного знака), имеющуюся в строке заголовка каждого окна приложения.
	- ➭ Щелкните правой кнопкой мыши значок Control Center в области уведомлений панели задач (меню панели задач) Windows и выберите пункт меню **Справка**.

Открывается справочная система, предоставляющая контекстную информацию о текущей странице и общую информацию об использовании.

# Глава 6

# Ссылки

<span id="page-26-0"></span>Следующие разделы охватывают советы по устранению неполадок и предоставляют информацию о поддержек пользователя, гарантии и сведения о соответствии требованиям.

## 6.1 Поиск и устранение неисправностей

Примечание: Некоторые советы по поиску и устранению неисправностей могут быть не применимы, в зависимости от параметров дисплея, которые поддерживаются и настраиваются конкретной платой.

### 6.1.1 Устранение неполадок при установке графической платы

Для получения дополнительной информации по поиску и устранению неисправностей обратитесь в службу поддержки пользователей AMD по адресу http://support.amd.com.

#### 6.1.1.1 Графическая плата не подходит ни под один из слотов системной платы.

Необходимо поменять графическую плату на другую плату, шина которой совместима с системной платой.

За подробной информацией по типам шин обратитесь к статье базы знаний GPU-59: How to Install AMD Graphics Hardware.

#### 6.1.1.2 Компьютер издает звуковой сигнал и процесс начальной загрузки прекращается.

Убедитесь, что графическая плата правильно подключена к внутреннему блоку питания и системной плате.

#### 6.1.1.3 Отсутствует изображение на дисплее при включении питания.

Попробуйте эти возможные решения:

- Убедитесь, что монитор правильно подключен к компьютеру и блоку питания.
- Повторно подсоедините все кабели аппаратных устройств, которые были отсоединены во время установки графической платы.
- Если используются некоторые адаптеры или видео-переключатели, удалите их и подсоедините все дисплеи напрямую к графической плате.
- Посетите веб-сайт производителя материнской платы для загрузки доступных обновлений SBIOS.
- <span id="page-27-0"></span>• Выключите встроенную видеоподсистему.
- Установите другую графическую плату. Если проблема не в дисплее, тогда, предположительно, графическая карта может быть неисправна.
- Если на материнской плате имеется встроенный видеоадаптер, может понадобиться отключить и плату, и адаптер. Дополнительную информацию смотрите в документации к материнской плате.

**Примечание:** Некоторые производители не предусматривают возможность отключения встроенного графического адаптера или использование его как второго дисплея.

За подробными советами по поиску и устранению неисправностей обратитесь к статье базы знаний *[737-22472](http://support.amd.com/us/kbarticles/Pages/737-22472HowtoTroubleshootNoDisplayonRe-startIssues.aspx): How to Troubleshoot No Display on Re-start Issues*.

#### 6.1.1.4 Компьютер не загружается.

Проверьте правильность выполнения инструкций по установке.

Убедитесь, что графическая плата правильно подключена к блоку питания и системной плате.

Для Windows® операционных систем, перезагрузите систему в безопасном режиме. Используйте Windows диспетчер задач, чтобы удалить все записи графического драйвера в окне **графических адаптеров** и перезагрузите систему.

Проверьте назначенные прерывания в утилите конфигурирования системы.

#### 6.1.1.5 Во время установки ПО в Windows® ОС, экран выключается.

При этом установка программного обеспечения продолжается. Подождите 20–30 минут, чтобы убедиться в завершении установки программного обеспечения, а затем перезагрузите компьютер.

### 6.1.2 Устранение неполадок AMD CrossFireX™

Ниже предлагаются решения для устранения распространенных неполадок AMD CrossFireX™.

#### 6.1.2.1 Измените параметры BIOS материнской платы

Некоторые материнские платы могут иметь параметр настройки системного BIOS, обеспечивающий возможность переключения между режимами поддержки одиночных и сдвоенных разъемов PCIe. По умолчанию может поддерживаться одиночный разъем. Информацию о порядке включения поддержки сдвоенных разъемов PCIe смотрите в руководстве по материнской плате.

Более подробные сведения имеются на веб-странице технологии AMD CrossFireX по адресу [sites.amd.com/us/game/technology/Pages/](http://sites.amd.com/us/game/technology/Pages/crossfirex.aspx) [crossfirex.aspx.](http://sites.amd.com/us/game/technology/Pages/crossfirex.aspx)

#### 6.1.2.2 Использование графических плат с разным объемом памяти

В некоторых конфигурациях AMD CrossFireX могут использоваться графические платы с разным объемом памяти; вместе с тем, после включения AMD CrossFireX требуется перезагрузка компьютера. Это заставит AMD CrossFireX уменьшить объем памяти графической платы с большим объемом памяти так, чтобы он совпал с объемом памяти на графической плате с меньшим объемом памяти.

При нажатии кнопки ОК в сообщении об ошибке несовпадения памяти выполнится перезагрузка компьютера.

Примечание: При отключении AMD CrossFireX вам будет предложено перезагрузить компьютер, чтобы восстановить исходный объем графической памяти, или продолжить работу с уменьшенным объемом памяти.

#### 6.1.2.3 Рекомендуется поменять платы местами

Если основная графическая плата не вставлена в основной слот РСІе, может появиться сообщение с рекомендацией поменять графические платы местами. Хотя в этом случае AMD CrossFireX может быть включена, перестановка графических плат в компьютере может повысить производительность системы.

Чтобы узнать, какой слот PCIe является первичным, смотрите документацию на материнскую плату.

#### 6.1.2.4 ЗD-клиент активен

Невозможно включить AMD CrossFireX, если запущены 3D-приложение или игра, или воспроизводится видео, например DVD-фильм.

Закройте все открытые 3D-приложения, игры, а также приложения для воспроизведения фильмов, а затем включите AMD CrossFireX.

#### 6.1.2.5 AMD CrossFireX<sup>™</sup> в данный момент недоступна

Эта ошибка произошла из-за того, что система AMD CrossFireX неправильно определила аппаратное обеспечение графики, или из-за наличия неполадок с программным обеспечением.

- Проверьте правильность установки графических плат.
- При необходимости проверьте правильность подключения соединительных кабелей.
- Закройте все выполняющиеся трехмерные приложения.
- Убедитесь, что в приложении Control Center установлен Программный режим AMD CrossFireX. (AMD Radeon R7 240/R7 250 может использовать технологию AMD CrossFireX только в Программном режиме.)
- Выполните повторную установку программного приложения Control Center и драйверов.

#### 6.1.2.6 Функция поворота экрана недоступна или не работает

Функция поворота экрана недоступна в системах AMD CrossFireX.

#### 6.1.2.7 Видеоизображение на экранах мигает во время начальной загрузки системы

Это нормальное явление во время начальной загрузки AMD CrossFireX.

#### 6.1.2.8 AMD CrossFireX<sup>™</sup> отключена после перестановки или перемещения плат

Если вы изменяете конфигурацию AMD CrossFireX, переустанавливая графические платы в другие разъемы на материнской плате, сначала отключите AMD CrossFireX и восстановите параметры в программном приложении Control Center на значения по умолчанию. После перестановки <span id="page-29-0"></span>плат включите AMD CrossFireX. Это позволит компьютеру обнаружить новую конфигурацию.

### 6.1.3 Решение проблем с HDTV адаптерами

При возникновении проблем с HDTV воспользуйтесь следующими советами по устранению неполадок.

Подробные сведение о поиске и устранении неполадок можно найти на вебсайте AMD. Пожалуйста, посетите [http://support.amd.com.](http://support.amd.com)

#### 6.1.3.1 Вокруг телевизора появляется черная граница во время использования HDMI™-соединения.

Попробуйте настроить сжатую развертку/растянутую развертку телевизора. За подробной информацией обратитесь к статье базы знаний *[GPU-72:](http://support.amd.com/us/kbarticles/Pages/GPU72ResDoesNotMatchDesktop.aspx) Unable to Adjust a Digital Display to Match the Resolution of the Desktop*.

#### 6.1.3.2 На экране ТВ отсутствует изображение.

Изображение на экране телевизора не появится до тех пор, пока не запустится Windows, а для этого необходимо несколько минут.

Убедитесь, что телевизор настроен на прием сигнала YPbPr.

#### 6.1.3.3 DVD-диски не воспроизводятся в режимах высокого качества.

На дисплеях, подключенных с использованием аналогового соединения, проигрывание DVD-дисков с CSS-защитой DVDs может быть ограничено определенными режимами.

На дисплеях, подключенных с использованием цифрового соединения, воспроизведение на определенных DVD-плеерах может также оказаться ограниченным, если нет возможности включить режим HDCP (широкополосный режим защиты содержимого). Это ограничение также имеет место для дисплеев, подключенных с помощью активных переходников DisplayPort.

#### 6.1.3.4 Изображение на экране наклонено.

Обратитесь к документации HDTV.

#### 6.1.3.5 Подключенные телевизоры/мониторы невозможно включить.

Проверьте отдельные разъемы для телевизоров/мониторов.

Если телевизоры и/или мониторы, подключенные с помощью переходников DisplayPort, пассивных ключей защиты или активных ключей защиты, активировать нельзя, см. на сайте [amd.com/eyefinity](http://www.amd.com/eyefinity) варианты подключения, доступные для графической платы, при которых поддерживается выбранная конфигурация.

За списком AMD Eyefinity-одобренных электронных ключей обратитесь к [http://support.amd.com/us/eyefinity/Pages/eyefinity-dongles.aspx.](http://support.amd.com/us/eyefinity/Pages/eyefinity-dongles.aspx)

#### <span id="page-30-0"></span>6.1.3.6 Требуемое разрешение экрана отсутствует/недоступно в Catalyst™ Control Center.

Убедитесь, что:

- Желаемое разрешение поддерживается для используемого дисплея.
- Графический драйвер установлен правильно.
- Соединители, кабели, переключатели и/или адаптеры, связывающие дисплей с графической картой, совместимы и правильно настроены.

За подробной информацией о поиске и устранении неисправностей обратитесь к базе знаний *[GPU-10:](http://support.amd.com/us/kbarticles/Pages/GPU-10-SupportedResolutionsUnavailableforMonitor.aspx) Inability to Select a Specific Resolution for a Display Device in AMD Catalyst™ Control Center.*

## 6.2 Поддержка пользователей

Веб-сайт поддержки пользователей компании AMD имеет некоторое количество полезных ресурсов, включая базу знаний вопросов и ответов и AMD Radeon страницу подтверждения веб-тикетов по графике рабочих станций.

Веб-сайт является бесплатным и доступным в любое время. Адрес: [http://](http://support.amd.com/) [support.amd.com.](http://support.amd.com/)

### 6.2.1 Контактная информация

Если у вас появились трудности с AMD Radeon™ продуктом, можете связаться со службой поддержки пользователей AMD следующими способами.

Актуальную контактную информацию и советы по быстрому обслуживанию можно найти на странице глобальной технической поддержки AMD по адресу [http://support.amd.com/us/contacts/Pages/global-technical-support.aspx.](http://support.amd.com/us/contacts/Pages/global-technical-support.aspx)

## 6.2.2 Заявление об отсутствии гарантий

Отдел технической поддержки графических продуктов компании AMD постарается разрешить вашу проблему и помочь обеспечить работоспособность продукта. Если проблема не будет решена, наши

<span id="page-31-0"></span>специалисты определят, является ли она результатом дефекта продукта и покрывается ли продукт гарантией.

- Поддержка пользователей AMD не занимается вопросами возвращения денег, товара или обмена продукции. Если возникшая неисправность является критической для вашего решения дальнейшего использования продукта, ответственность за информированность об условиях и сроках возвращения денег, возврата товара или его замены продавцом-посредником, полностью ложится на вас.
- AMD не несет ответственность за любые расходы, связанные с доступом к службе поддержки пользователей. Сам пользователь несет ответственность за контроль над расходами, связанными с доступными вариантами поддержки, и выбор метода, наибольшим образом отвечающего его потребностям и бюджету.
- Служба поддержки пользователей AMD оставляет за собой право ограничить поддержку незарегистрированных или устаревших продуктов.

## 6.3 Сведения о соответствии требованиям разных стран

Этот раздел содержит подробные сведения о соответствии продукта требованиям, установленным в странах, где он продается и которые учитываются при изготовлении продукта.

Изделия AMD соответствуют требованиям к цифровым изделиям класса A или класса В с указанием соответствующей информации в табличке о соответствии требованиям каждого изделия. Следующие нормативные требования применяются к изделиям класса А и класса В.

## 6.3.1 Сведения о соответствии требованиям FCC (США)

#### Класс А

Данное устройство соответствует требованиям части 15 правил Федеральной комиссии по средствам связи (FCC). При его эксплуатации должны соблюдаться следующие два условия: (1) данное устройство не должно создавать недопустимых помех и (2) данное устройство может принимать все внешние помехи, включая такие, которые могут привести к его неправильной работе.

Примечание: Это оборудование проверено и признано соответствующим требованиям для цифровых устройств класса А в соответствии с частью 15 Правил Фелеральной комиссии по средствам связи (FCC). Эти ограничения разработаны для обеспечения приемлемой защиты от электромагнитных помех при его использовании в промышленной среде. Это оборудование создает, использует и может излучать радиочастотную энергию, которая, при установке или использовании не в соответствии с указаниями производителя, может создавать помехи для радиосвязи. Использование данного оборудования в жилых помещения, вероятно, приведет к появлению недопустимых помех, в каковом случае пользователю потребуется исправить такие помехи за свой счет.

#### **Предупреждение!**

Внесение изменений или доработок в данное устройство без явного одобрения Advanced Micro Devices, Inc. может привести к утрате пользователем права на эксплуатацию данного оборудования.

Часть 15 Правил ФКС, подраздел В, класс А

#### **Класс В**

Данный продукт соответствует требованиям части 15 Правил ФКС. При его эксплуатации должны соблюдаться следующие два условия:

- данное устройство не должно создавать недопустимых помех;
- данное устройство может принимать все внешние помехи, включая такие, которые могут привести к его неправильной работе.

Данное оборудование проверено и признано соответствующим ограничениям, разработанным для обеспечения приемлемой защиты от недопустимых помех при установке в жилых помещениях. Это оборудование создает, использует и может излучать радиочастотную энергию, которая, при установке или использовании не в соответствии с указаниями производителя, может создавать помехи для радиосвязи. Тем не менее, невозможно гарантировать отсутствие помех в каждом конкретном случае. Если данное оборудование действительно вызывает помехи в радио- или телевизионном приеме, что можно проверить, включив и выключив данное оборудование, пользователю рекомендуется попытаться устранить помехи следующими мерами:

- переориентировать или переместить принимающую антенну;
- увеличить расстояние между данным оборудованием и приемником;
- подключить данное оборудование и приемник к разным электрическим розеткам;
- проконсультироваться с продавцом или опытным специалистом по радио- или телевизионной технике.

Для обеспечения соответствия требованиям ФКС необходимо подключать монитор к графической плате с помощью экранированных кабелей. Внесение изменений или доработок в данное устройство без явного одобрения стороны, ответственной за соответствие этим требованиям, может привести к утрате пользователем права на эксплуатацию данного оборудования.

#### **Осторожно!**

Внесение изменений или доработок без явного одобрения стороны, ответственной за соответствие этим требованиям, может привести к утрате пользователем права на эксплуатацию данного оборудования.

Часть 15 Правил ФКС, подраздел В, класс В

#### **Для получения дополнительных сведений о соответствии нормативным требованиям обращайтесь по адресу:**

#### **Advanced Micro Devices, Inc.** 1 AMD Place

P.O. Box 3453 Sunnyvale, CA 94088-3453 USA Тел: 408-749-4000

### <span id="page-33-0"></span>6.3.2 Декларация о соответствии требованиям Министерства промышленности Канады (Канада)

#### **Класс А**

Это цифровое устройство класса А соответствует требованиям канадского стандарта ICES-003.

Cet appareil numérique de la Classe A est conforme à la norme NMB-003 du Canada.

#### **Класс В**

Это цифровое устройство класса B соответствует требованиям канадского стандарта ICES-003.

Cet appareil numérique de la Classe B est conforme à la norme NMB-003 du Canada.

### 6.3.3 Сведения о соответствии требованиям CE (Европейский Союз)

#### **Класс А**

#### **Предупреждение!**

Это изделие класса А. При использовании в жилом помещении данное устройство может вызвать радиопомехи, для устранения которых пользователю может потребоваться принять адекватные меры.

Директива об электромагнитной совместимости 2004/108/EC

CISPR 22/EN 55022 – Класс A: Предельные значения и методы измерения характеристик радиопомех информационно-технического оборудования.

CISPR 24/EN 55024 – Информационно-техническое оборудование – Характеристики помехоустойчивости – Предельные значения и методы измерения

#### **Класс В**

Директива об электромагнитной совместимости 2004/108/EC

CISPR 22/EN 55022 – Класс В: Предельные значения и методы измерения характеристик радиопомех информационно-технического оборудования.

CISPR 24/EN 55024 – Информационно-техническое оборудование – Характеристики помехоустойчивости – Предельные значения и методы измерения

### 6.3.4 Электрическая безопасность

Европа: Директива по низковольтному оборудованию – 2006/95/EC

• EN 60950-1 – Безопасность информационно-технического оборудования

США/Канада:

- UL 60950-1 (Информационно-техническое оборудование Безопасность — Часть 1: Общие требования)
- CSA C22.2 № 60950-1 (Информационно-техническое оборудование Безопасность – Часть 1: Общие требования)

<span id="page-34-0"></span>Международные требования:

• IEC 60950-1 (Информационно-техническое оборудование – Безопасность – Часть 1: Общие требования)

Для удовлетворения требований безопасности Лаборатории по технике безопасности UL максимальная температура в комнате с компьютером не должна превышать 40 ℃.

Настоящее изделие отвечает требованиям спецификации электромеханических характеристик интерфейса PCI Express при использовании блока питания мощностью 300 Вт - обратитесь к изготовителю за дополнительной информацией. Также будут предоставлены данные для случая применения блоков питания другой мощности.

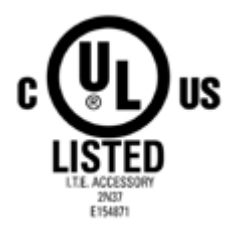

### 6.3.5 Сведения о соответствии требованиям VCCI к информационно-техническому оборудованию (Япония)

#### **Класс А**

この装置は、クラスA情報技術装置です。この装置を家庭環境で使用すると電波妨害 を引き起こすことがあります。この場合には使用者が適切な対策を講ずるよう要求され ることがあります。  $VCC I - A$ 

#### Перевод:

Данное изделие класса А соответствует требованиям стандарта VCCI. При использовании в жилом помещении данное устройство может вызвать радиопомехи, для устранения которых пользователю может потребоваться принять корректирующие действия.

VCCI V-3

**Класс В**

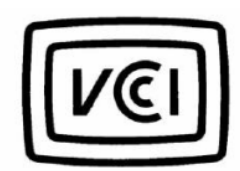

この装置は、クラスB情報技術装置です。この装置は、家庭環境で使用することを目 的としていますが、この装置がラジオやテレビジョン受信機に近接して使用されると、 受信障害を引き起こすことがあります。 取扱説明書に従って正しい取り扱いをして下さい。  $V C C I - B$ 

<span id="page-35-0"></span>Данное изделие класса В соответствует требованиям стандарта VCCI. При использовании вблизи радио- или телеприемника в жилом помещении данное изделие может вызывать радиопомехи. Устанавливайте и используйте данное оборудование в соответствии с инструкцией по эксплуатации.

VCCI V-3

### 6.3.6 Сведения о сертификации KCC (Корея)

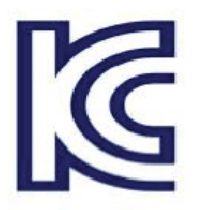

#### **Класс А**

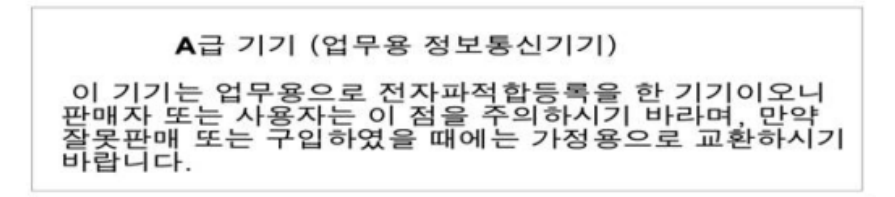

Перевод:

Оборудование «класса А» (информационное и телекоммуникационное оборудование коммерческого назначения)

Поскольку данное оборудование прошло сертификацию на электромагнитную совместимость при использовании для коммерческих целей, продавец и/или покупатель должны быть проинформированы об этом и в случае неправильной продажи или приобретения данное оборудование должно использоваться для бытовых целей.

KN22 и KN24

#### **Класс В**

B급기기(가정용 방송통신기기) 이 기기는 가정용(B급)으로 전자파적합등록을 한 기기 로서 주로 가정에서 사용하는 것을 목적으로 하며, 모든 지역에서 사용할 수 있습니다.

#### Перевод:

Оборудование «класса B» (информационное и телекоммуникационное оборудование бытового назначения)

Поскольку данное оборудование прошло сертификацию на электромагнитную совместимость при использовании для бытовых целей, данное изделие может использоваться в любом месте, включая жилые помещения.

KN22 и KN24

### <span id="page-36-0"></span>6.3.7 Сведения о сертификации BSMI (Тайвань)

#### **Класс А**

警告使用者: 這是甲類的資訊產品,在居住的環境中使用 時,可能會造成射頻干擾,在這種情況下, 使用者會被要求採取某些適當的對策。

#### Перевод:

Данное информационно-техническое изделие класса А при использовании в жилых помещениях может вызвать радиочастотные помехи; в этом случае пользователю может потребоваться предпринять соответствующие меры по исправлению ситуации.

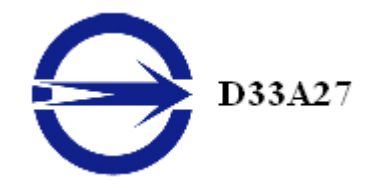

CNS13438

#### **Класс В**

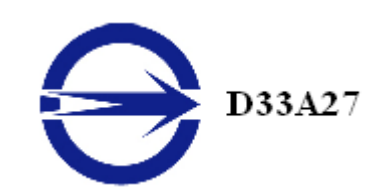

CNS13438

## 6.3.8 C-Tick (Австралия и Новая Зеландия)

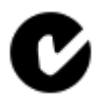

ACMA — Australian Communications and Media Authority (Австралийский департамент коммуникаций и СМИ)

- Закон о радиокоммуникациях от 1992 г. (Австралия) согласно заявлениям раздела 182
- AS/ NZS CISPR 22

## <span id="page-37-0"></span>6.3.9 Cоблюдение законов об охране окружающей среды при изготовлении продукта (Product Environmental Compliance)

Настоящий продукт может иметь маркировку, аналогичную приведенным ниже, которая указывает на уровень соответствия требованиям стандартов RoHS, действующих в Китае.

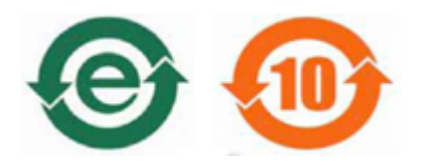

Для получения информации относительно выполнения требований стандартов RoHS, действующих в Китае, а также стандартов REACH и RoHS, действующих на территории ЕС, перейдите по ссылке [Product Environmental](http://www.amd.com/rohs) [Compliance](http://www.amd.com/rohs) на веб-сайте AMD.

### 6.3.10 Соответствие директивам об отходах электрического и электронного оборудования (Европейский Союз)

Это изделие изготовлено компанией Advanced Micro Devices, Inc.

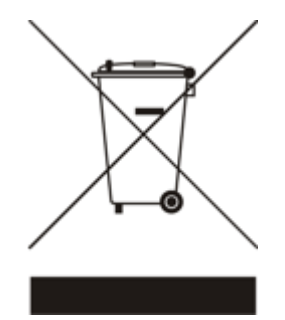